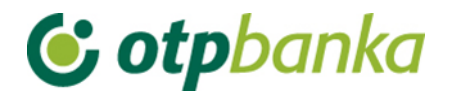

USER'S MANUAL

# eLEMENT@

### INTERNET BANKING FOR COMPANIES AND SMALL BUSINESSES

OPERATIONS WITH ALL TRANSACTION ACCOUNTS

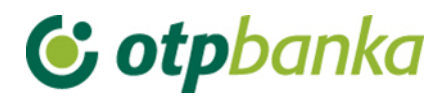

### **TABLE OF CONTENTS**

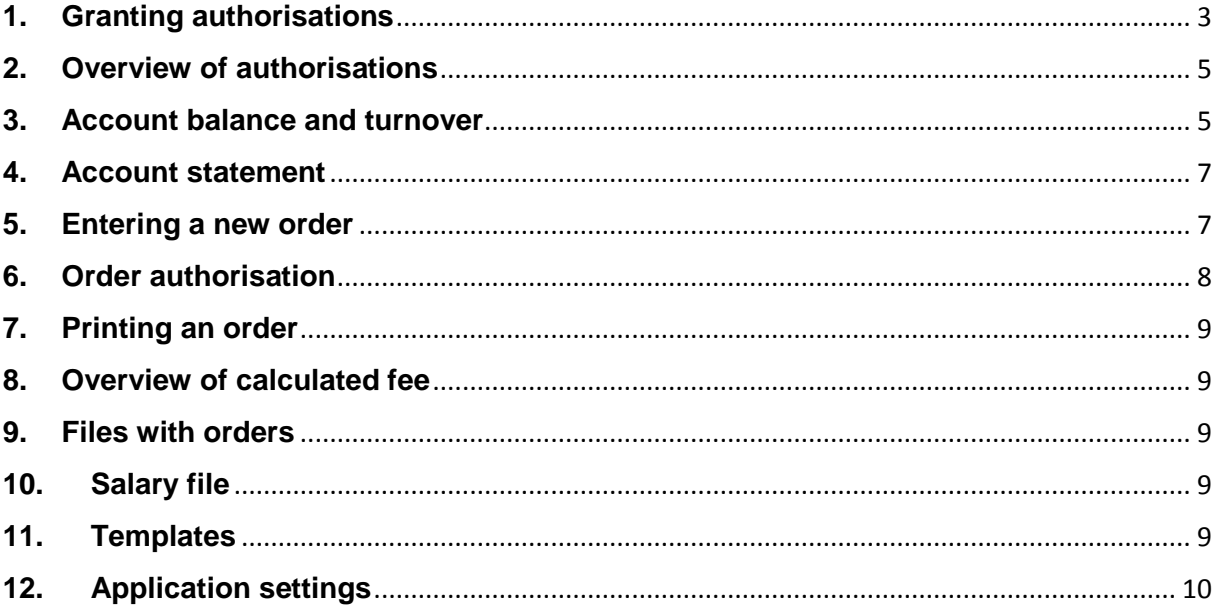

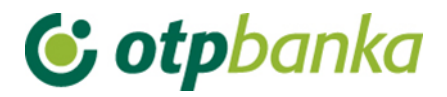

eLEMENT@ Internet banking for companies and MSE customers allows that one Internet package can serve all transaction accounts of business entity. In other words, such Internet package is defined and produced according to the business entity's registration number. At the same time, authorities to particular users for most functions can be defined according to transaction accounts. All functionalities and logic operations are the same as for users with only one business account. The specific features of operation with several business accounts are described below.

### <span id="page-2-0"></span>**1. Granting authorisations**

All users of eLEMENT@ Internet banking who have several business accounts with OTP banka can define authorisations for additional cards on the level of accounts and transactions by means of the main smart card or main token (which automatically have all authorisations on all accounts). Authorisations for operation are given separately per each business account for each additional user. The updating of authorisations (for example, cancellation) is done in the same way.

By selecting "*Granting authorisations*" the list of users is shown on the display. The user to whom authorisation is granted is selected by clicking on the option "G*ranting authorisations*" in the same column (Picture 1). On the display "*Selection of the account for granting authorisation*" it is necessary to select a business account in the column "Granting authorisation for account". All accounts of business entity are in the drop-down menu (Picture 2.

| Overview of authorization for user         | $<<$ Back |            |                         |  |  |  |
|--------------------------------------------|-----------|------------|-------------------------|--|--|--|
| <b>Token authorization</b>                 |           |            |                         |  |  |  |
| <b>User</b>                                | Token No. | Token type | Authorization overview  |  |  |  |
| DEMO TVRTKA D.O.O. - HR1824070001100000002 |           |            |                         |  |  |  |
| <b>DEMO KORISNIK</b>                       | 00000001  | Additional | Authorization overview  |  |  |  |
| <b>DEMO KORISNIK</b>                       | 00000002  | Supervisor | With all authorizations |  |  |  |

**Picture 1**. Overview and granting authorisations for user

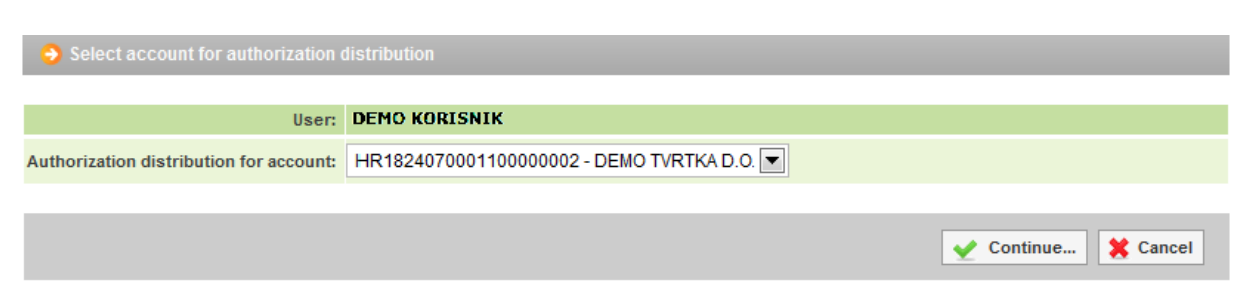

**Picture 2.** Selection of the account for granting authorisations

The cardholder who has a main card/token (main card has all authorisations) grants or withdraws authorisations from other additional cards/tokens. Authorisations can be granted and withdrawn any number of times.

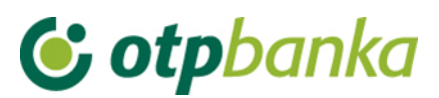

After selecting the account, a list of transactions (Picture 4) is shown on the display (Picture 3):

| AUTHORIZATION OVERVIEW FOR USER: DEMO KORISNIK (ID korisnika: 00000001)<br>AUTHORIZATIONS FOR ACCOUNT: HR1824070001100000002 |                     |  |
|----------------------------------------------------------------------------------------------------|---------------------|--|
| <b>Authorization distribution</b>                                                                                            | <b>Authorized</b>   |  |
| <b>Menu HRK</b>                                                                                                    |                     |  |
| Create new order                                                                                                    | <b>Authorized</b>   |  |
| Change order                                                                                                    | <b>Authorized</b>   |  |
| Delete order                                                                                                    | <b>Authorized</b>   |  |
| Order authorization                                                                                                    | <b>Authorized</b>   |  |
| <b>Cancel authorization</b>                                                                                                  | <b>Authorized</b>   |  |
| Send order for execution                                                                                                    | <b>Authorized</b>   |  |
| Order overview                                                                                                    | <b>Authorized</b>   |  |
| <b>Statement of account</b>                                                                                                  | <b>Authorized</b>   |  |
| Overview of calculated fees                                                                                                  | <b>Authorized</b>   |  |
| <b>Print order</b>                                                                                                    | <b>Authorized</b>   |  |
| Menu FX                                                                                                    |                     |  |
| International payments                                                                                                    |                     |  |
| Create new order                                                                                                    | <b>Authorized</b>   |  |
| Change order                                                                                                    | <b>Authorized</b>   |  |
| Delete order                                                                                                    | <b>Authorized</b>   |  |
| Authorize order                                                                                                    | <b>Authorized</b>   |  |
| <b>Print order</b>                                                                                                    | <b>Authorized</b>   |  |
| Overview of announced payments                                                                                               | <b>Authorized</b>   |  |
| White list of accounts                                                                                                    |                     |  |
| White list administration                                                                                                    | <b>Unauthorized</b> |  |
| White list inquire                                                                                                    | <b>Unauthorized</b> |  |

**Picture 3**. Overview of authorisations for user

By selecting an individual transaction (click on the small square box on the right side of the transaction) or by clicking on the option "Select all" and then *"Confirm"* (at the bottom of the list of transactions), you have initiated the process of granting authorisations to an additional card. After that, the display will show a list of all transactions with the status of authorisations (authorised / non-authorised). By clicking on the option "Signature", the new display is open for entering PIN. After the PIN is entered (main card) and the message "authorisations entered successfully" appears, the additional card is ready for use.

If the transaction "*Granting authorisations*" is allowed to a holder of an additional card, he/she cannot cancel authorisations to a holder of a master card, but can administer authorisations to other holders of additional cards, including himself/herself.

Remark: if eLEMENT@ package doesn't contain more than one card, please ignore this transaction.

If you want to cancel permanently or temporarily one or all authorisations on the additional card, please use the transaction *"Granting authorisations"*. Mark the square box next to the transaction which authorisation you want to cancel. Confirm the change with "Confirmation" and endorse digitally, like when you grant authorisation.

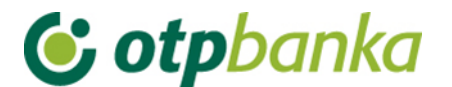

### <span id="page-4-0"></span>**2. Overview of authorisations**

On the display "*Overview of authorisations*" you can check which authorisations are assigned to each additional cards/tokens. Select the option "*Overview of authorisations*" on the right side of the name of the user with an additional card/token (Picture 4):

| Overview of authorization for user         |           |            | $<<$ Back               |  |  |
|--------------------------------------------|-----------|------------|-------------------------|--|--|
| <b>Token authorization</b>                 |           |            |                         |  |  |
| User                                       | Token No. | Token type | Authorization overview  |  |  |
| DEMO TVRTKA D.O.O. - HR1824070001100000002 |           |            |                         |  |  |
| <b>DEMO KORISNIK</b>                       | 00000001  | Additional | Authorization overview  |  |  |
| <b>DEMO KORISNIK</b>                       | 00000002  | Supervisor | With all authorizations |  |  |

**Picture 4.** Overview of authorisations for user

The display will show a list of all transactions with information "authorised – non-authorised" (Picture 5).

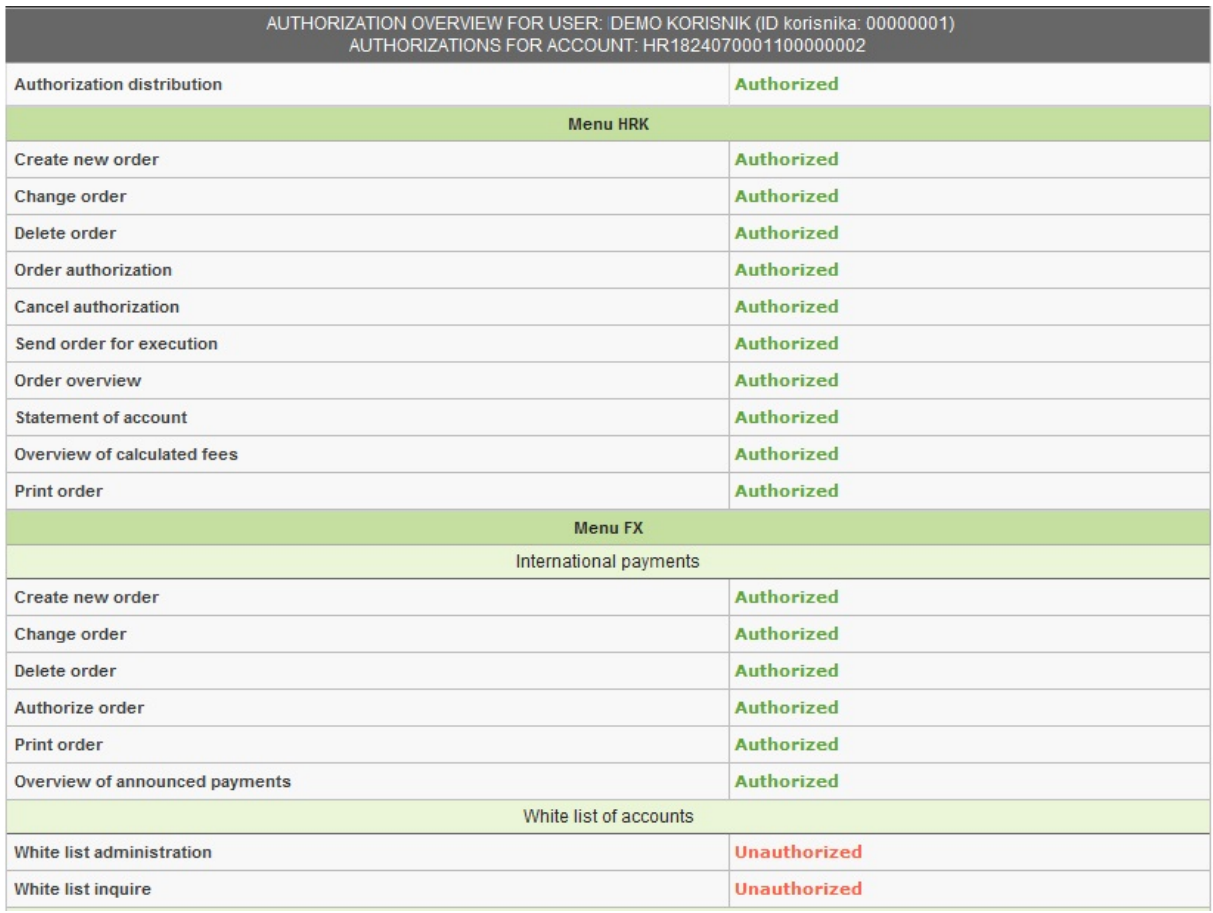

**Picture 5**. Overview of authorisations for user

### <span id="page-4-1"></span>**3. Account balance and turnover**

By selecting "Account balance and turnover", all accounts of legal entity held with OTP banka (Picture 6) will be shown on the display.

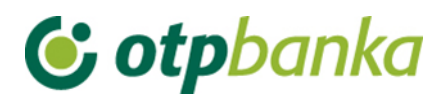

Turnover, balance and account information Available Account Description Balance balance<sup>1</sup>

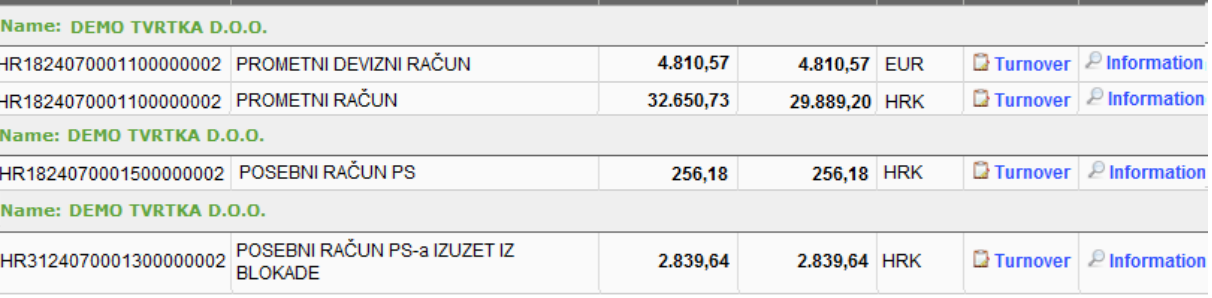

(1) Available account balance: Actual account balance decreased by the amount of reserved funds, orders waiting for execution with execution date prior to (and including) the current date and increased with amount based on the available account overdraft. Minimum amount of the available account balance is 0.

#### **Picture 6.** Account turnover, balance and information

By choosing one of the accounts and by clicking on the button "*Turnover*", you will have an overview of turnover of the selected account in the last 10 days, but such a period may be changed (by entering the start and end date). Chosen data can be selected in several ways, as follows: by value date, date of entry, amount and description of changes in account. Account turnover can be transferred to excel format (Picture 7).

|                             |                                | > Account turnover overview HR8224070001100139306 HRK |                                   |                               |                           | $<<$ Back                                           |
|-----------------------------|--------------------------------|-------------------------------------------------------|-----------------------------------|-------------------------------|---------------------------|-----------------------------------------------------|
|                             |                                |                                                       |                                   |                               |                           |                                                     |
|                             | For the period from 03.12.2012 | E<br>03.12.2014<br>to                                 | T.                                | <b>Turnover type</b>          |                           | O Total turnover O Debit turnover O Credit turnover |
| <b>Amount from</b>          | (optional)                     | to                                                    |                                   | Sort according to             | Value date<br>×           |                                                     |
| <b>Turnover description</b> | (optional)                     |                                                       |                                   | EXCEL                         | Access                    |                                                     |
|                             |                                |                                                       |                                   |                               |                           |                                                     |
| Value date                  |                                | Date of accounting entry                              |                                   | Account recording description |                           | Amount                                              |
| $\Box$                      | 02.09.2014                     | 02.09.2014                                            | KOMUNALNA NAKNADA 02 / 2013       |                               |                           | 10.168,00                                           |
|                             | 02.09.2014                     | <b>TOTAL:</b>                                         | Debt amount: 0,00                 |                               | Claimed amount: 10.168,00 | Stanje: 29.344,64                                   |
| ⊕                           | 03 09 2014                     | 03.09.2014                                            | D301783,Za plaćanje doznake       |                               |                           | $-200,00$                                           |
| $\mathbf{F}$                | 03 09 2014                     | 03 09 2014                                            | Provizije za doznaku u inozemstvu |                               |                           | $-60.00$                                            |
|                             | 03 09 2014                     | <b>TOTAL:</b>                                         | Debt amount: 260,00               |                               | Claimed amount: 0,00      | Stanje: 29.084,64                                   |
| $\boxplus$                  | 04.09.2014                     | 04.09.2014                                            | KUPOPRODAJA DEVIZA                |                               |                           | 378,14                                              |
|                             | 04.09.2014                     | <b>TOTAL:</b>                                         | Debt amount: 0,00                 |                               | Claimed amount: 378,14    | Stanje: 29.462,78                                   |
| 田                           | 09.09.2014                     | 09.09.2014                                            | Provizije za doznaku u inozemstvu |                               |                           | $-60,00$                                            |
|                             | 09.09.2014                     | <b>TOTAL:</b>                                         | Debt amount: 60,00                |                               | Claimed amount: 0,00      | Stanje: 29.402,78                                   |
|                             |                                | <b>TOTAL FOR THE SELECTED PERIOD:</b>                 |                                   | <b>DEBT AMOUNT:</b>           | 320,00                    | CLAIMED AMOUNT: 10.546,14                           |

**Picture 7**. Overview of turnover per selected account

dd Ran

Account

informatio

Currency

Turnover

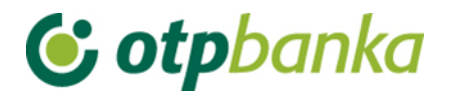

### <span id="page-6-0"></span>**4. Statement of account**

By choosing "*Statement of account*" in the menu, you can access a statement of account for a selected day or a period of 31 days.

You can retrieve the statement of account in the following three formats (Picture 8):

- HTML classic view in the Internet menu. It can be only printed. Please note that before you confirm printing (in the "Print properties" or printer settings), it is necessary to set the option "Landscape" or horizontal printing.
- PDF Acrobat format you need to install a free software on your computer to view this format – Acrobat Reader (on the installation disc in the folder "Archive"). By choosing PDF format and desirable period of your statement of account, a file will be crated on the server of OTP banka which you can immediately see on your computer screen and print, if necessary, (the landscape mode is already set on A4 format) or you can save the mentioned file on your local disk.
- TXT this format is a classic text format organised by the structure of OTP banka. By selecting TXT format and desirable period of your statement of account, a file will be created on the server of OTP banka which must be saved on the computer's disk.

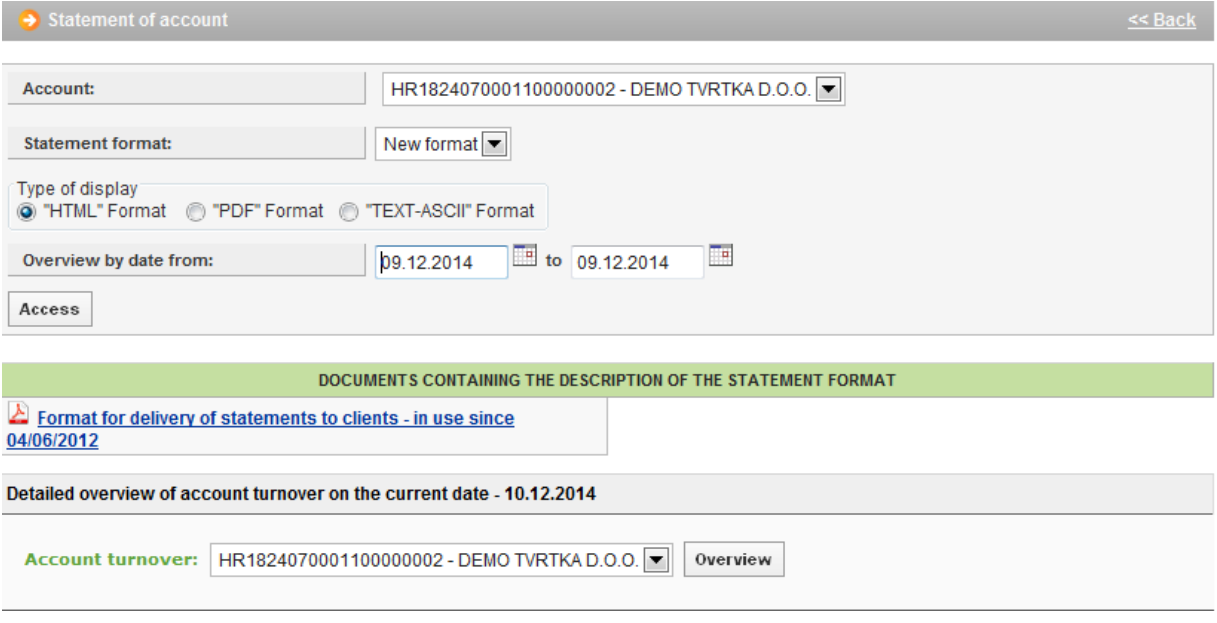

**Picture 8.** Account statement and turnover on the current day per account

In the menu Statement of account you can see a detailed overview of turnover on the current date that is not in the form of account statement, because it can be retrieved for the previous business day at the earliest.

### <span id="page-6-1"></span>**5. Entering a new order**

When entering a new payment order, it is necessary to take account of correct selection of the transaction account from which payment will be made. Account with prefix 11 is automatically

## **C** otpbanka

entered in the field "Sender account", while other accounts are in the drop-down menu (Picture 9). In case of an additional card or token, only those accounts that are authorised by the additional card or token will appear in the mentioned field and drop-down menu.

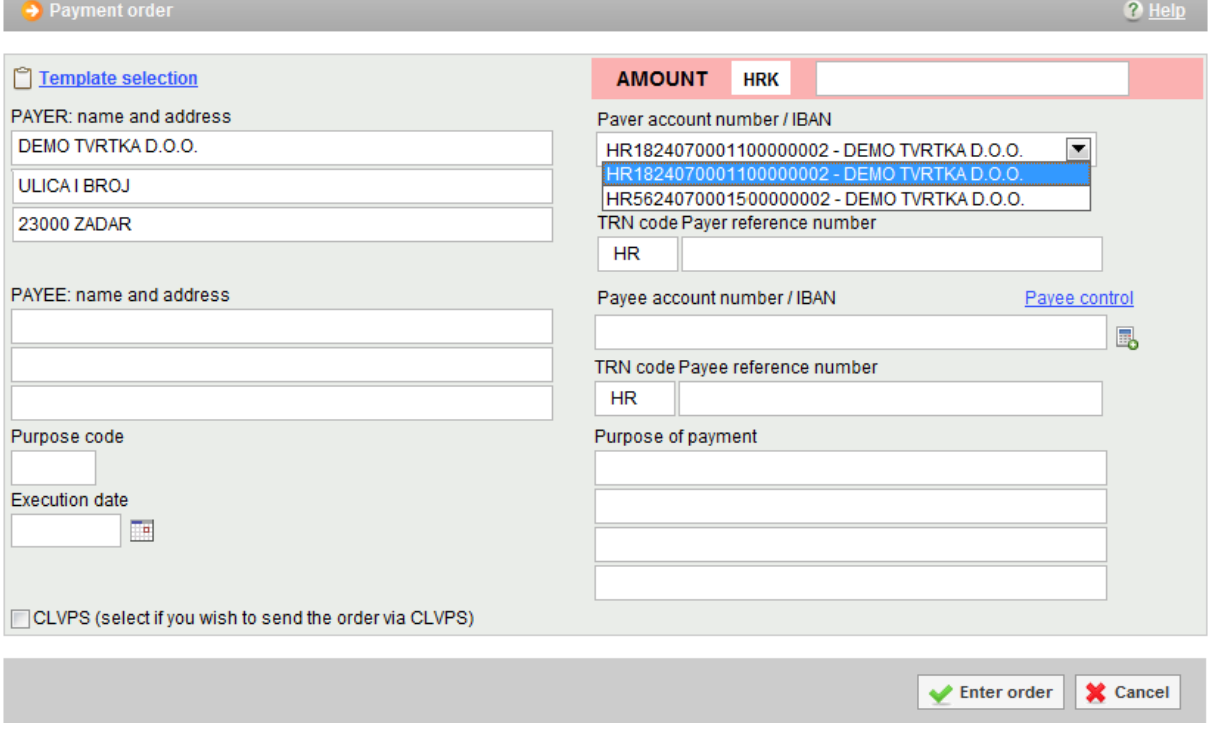

**Picture 9.** Payment order

### <span id="page-7-0"></span>**6. Payment order authorisation**

Authorising an order can be possible for all payment orders regardless of the account prefixes from which payment is made. Picture 10 shows an example of authorisation of payment orders in case of payment from several business accounts at once. All orders can be authorised by one transaction. The process of authorising an order is described in the main chapters of the Instruction manual (for smart cards and tokens). For additional cards or additional tokens, it is necessary to have authorisation for operation on accounts and in this particular case authorization for subaccounts.

|                                           |            |        |            | Select all<br>T. |
|-------------------------------------------|------------|--------|------------|------------------|
| Payee account / IBAN                      | Payee      | Amount | Execution  | Authorize        |
| HR1824070001100000002: DEMO TVRTKA D.O.O. |            |        |            |                  |
| HR8924840081500088712                     | <b>HEP</b> | 100,00 | 14.08.2014 | П                |
| HR8924840081500088712                     | <b>HEP</b> | 111,00 | 14.08.2014 |                  |
| HR3124070001500000002: DEMO TVRTKA D.O.O. |            |        |            |                  |
| HR8924840081500088712                     | <b>HEP</b> | 100,00 | 14.08.2014 |                  |

**Picture 10**. Authorisation of an order in case of payment from several business accounts

### **C** otpbanka

Once authorised, orders should be executed by clicking on "*Sending an order to be executed*" in the right frame of the display.

### <span id="page-8-0"></span>**7. Printing of orders**

When printing a payment confirmation note and setting criteria for retrieving payment orders you want to print, it is necessary to select the account from which payment is made by using the drop-down menu (Picture 11).

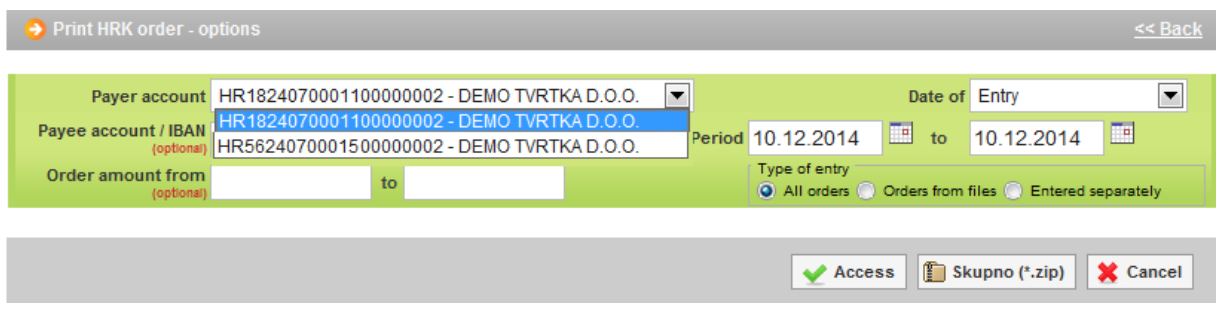

**Picture 11.** Printing of domestic currency orders

### <span id="page-8-1"></span>**8. Overview of calculated fees**

When checking up the calculated fees in the desired period, it is necessary to select the account for which you want to check the calculated fees by using the drop-down menu (Picture 12).

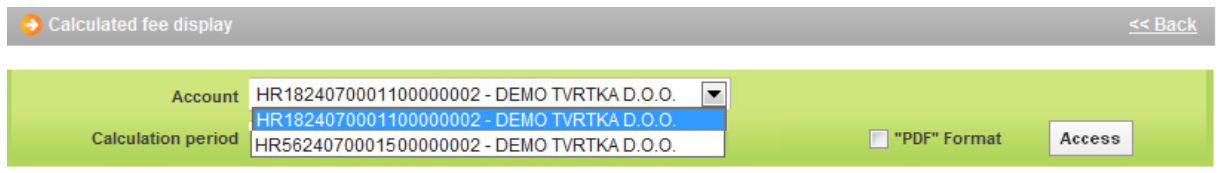

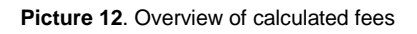

### <span id="page-8-2"></span>**9. Files with orders**

In case of sending domestic currency payment orders as a file, it is necessary to create a special file for each subaccount from which payment is made.

### <span id="page-8-3"></span>**10. Salary file**

In case of paying salaries by using the salary file, it is necessary to create a special file for each subaccount from which payment is made.

### <span id="page-8-4"></span>**11. Templates**

Templates (domestic and foreign currency) can be crated for all subaccounts.

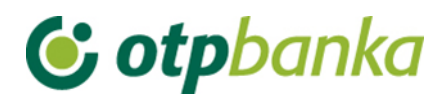

### <span id="page-9-0"></span>**12. Application settings**

All application settings are automatically reflected on all subaccounts.